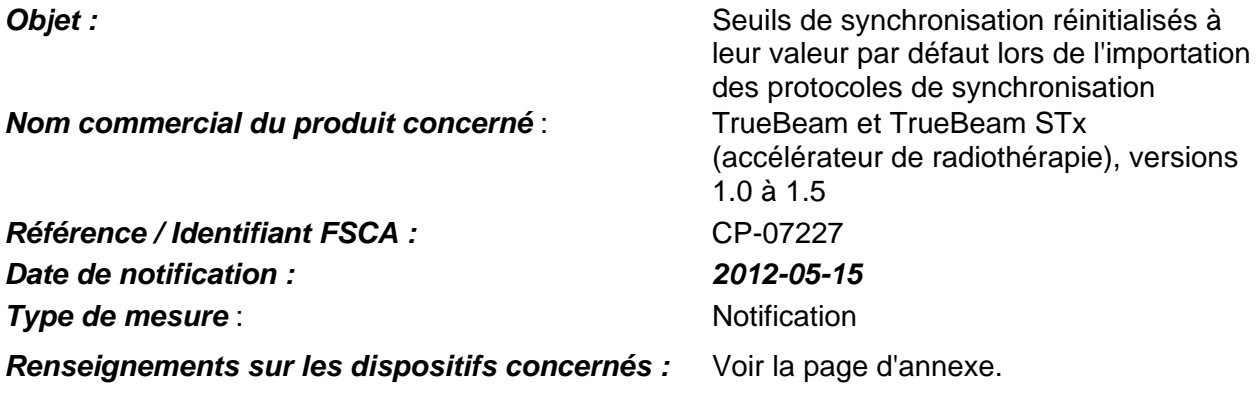

### **Description du problème :**

Cette lettre a pour but de vous informer d'une anomalie qui a été identifiée pour le logiciel de synchronisation respiratoire du TrueBeam. Lors de l'importation des protocoles de synchronisation « blocage respiratoire », les seuils de synchronisation peuvent être réinitialisés à leur valeur par défaut au lieu de conserver les valeurs de seuil établies au cours de la planification.

Lors de l'utilisation de la fonctionnalité de synchronisation respiratoire du TrueBeam™ et du TrueBeam STX™, il est nécessaire d'importer le protocole de synchronisation lors de la première séance de traitement. Une anomalie a été observée lors de l'importation de protocoles de synchronisation pour lesquels la technique **« Blocage respiratoire »** a été définie pendant la simulation scanner. Cette anomalie fait que le paramètre **« Blocage respiratoire »** est ignoré lors de l'importation du protocole de synchronisation. Ceci ne modifie pas en soi les seuils de synchronisation, mais le logiciel de synchronisation respiratoire a été conçu pour supprimer les valeurs de synchronisation importées lorsque la technique de synchronisation (par exemple, blocage respiratoire, amplitude ou phase) passe d'une valeur à une autre. Par conséquent, les seuils de synchronisation pour la synchronisation **« Blocage respiratoire »** sont supprimés lorsque l'opérateur se rend compte que les paramètres du protocole de synchronisation importé sont inexacts et qu'il sélectionne l'option **« Blocage respiratoire »**.

Il est également possible que les seuils de synchronisation par défaut remplacent les seuils prévus si l'opérateur fait le va-et-vient entre les différentes étapes de l'assistant d'importation de la synchronisation. À un moment donné du processus, les seuils de synchronisation **par défaut** seront sélectionnés si la technique de synchronisation a été modifiée. Rien n'indique cependant que les paramètres par défaut ont été sélectionnés au cours du processus d'importation de la synchronisation.

Cette notification comporte une description de ces deux anomalies, fournit des instructions pour éviter ces problèmes ou en réduire les incidences et explique les mesures prises par Varian pour y remédier.

### **Détails :**

Le processus d'importation d'un protocole de synchronisation comporte quatre étapes : (a) sélection de la source des données ; (b) sélection du protocole de synchronisation du patient concerné ; (c) réglage des paramètres de synchronisation sur l'Écran de modification des paramètres de synchronisation ; et (d) vérification et réglage des paramètres de synchronisation sur l'Écran de vérification des seuils de synchronisation.

Pour de plus amples informations, consulter les instructions d'utilisation du TrueBeam et du TrueBeam STx, chapitre « Utilisation de la synchronisation respiratoire », sections « Premier jour de traitement : importer ou créer des protocoles de synchronisation » et « Utilisation et modification des paramètres par défaut ».

Le logiciel de synchronisation respiratoire a été conçu pour sélectionner les seuils de synchronisation par défaut lorsque la technique de synchronisation (par exemple, blocage respiratoire, amplitude ou phase) est modifiée. Ceci parce qu'il n'existe pas de conversion exacte des seuils de synchronisation lorsque, par exemple, la synchronisation passe de phase à amplitude. Seul l'opérateur a les connaissances nécessaires pour régler les seuils à leurs valeurs appropriées.

Si l'opérateur modifie la technique de synchronisation sur l'Écran de modification des paramètres de synchronisation (voir l'Écran de modification dans la Figure 1 ci-dessous), les seuils de synchronisation seront remplacés par les valeurs par défaut dès qu'il sélectionne **Next>>** (Suivant) et accède à l'Écran de vérification des seuils de synchronisation (illustré dans la Figure 2). Une fois le remplacement effectué, le seul moyen de récupérer les seuils de synchronisation prévus est d'annuler l'importation et de recommencer.

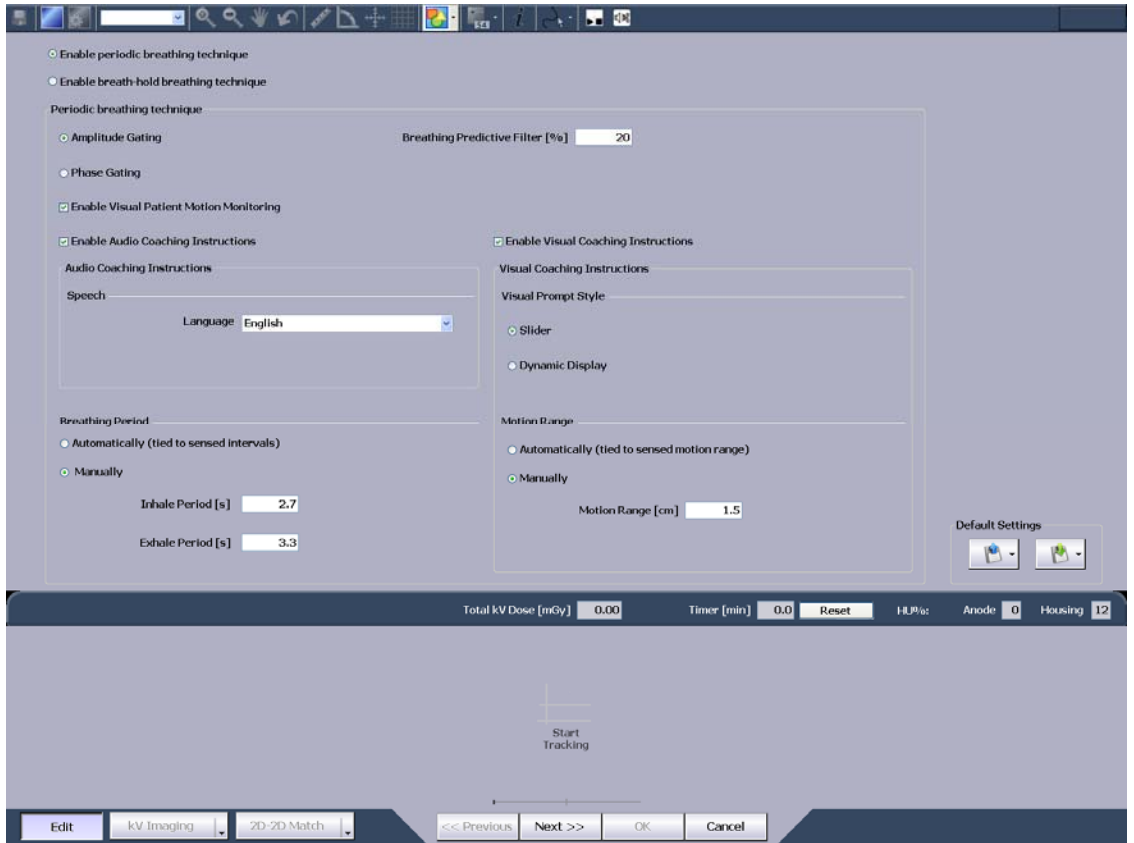

**Figure 1: Écran de modification des paramètres de synchronisation** 

### **Mesures recommandées aux utilisateurs**

Deux situations doivent être examinées. Importation des protocoles de synchronisation **« respiration périodique »** et importation des protocoles de synchronisation **« blocage respiratoire »**.

### **Importation des protocoles de synchronisation « respiration périodique »**

À chaque fois que la technique de synchronisation est modifiée, le logiciel du TrueBeam sélectionne les valeurs par défaut pour les seuils de synchronisation.

- 1. Afin d'éviter toute modification imprévue des seuils de synchronisation, ne pas sélectionner **Next>>** (Suivant) sur l'Écran de modification des paramètres de synchronisation (illustré dans la Figure 1) avant que la technique de respiration souhaitée n'ait été sélectionnée.
- 2. Afin d'éviter toute modification imprévue des seuils de synchronisation, ne pas aller en arrière dans l'assistant d'importation de la synchronisation pour modifier la technique de respiration.
- 3. Toujours vérifier sur l'Écran de vérification des seuils de synchronisation (illustré dans la Figure 2) que les seuils de synchronisation sont les valeurs souhaitées. En cas de doute concernant les seuils de synchronisation, sélectionner **Cancel** (Annuler) et recommencer l'importation du protocole de synchronisation.

### **Importation des protocoles de synchronisation « blocage respiratoire »**

Après l'importation d'un protocole de synchronisation **« blocage respiratoire »** l'anomalie du logiciel fait que la technique de synchronisation passe en **« respiration périodique »** avec synchronisation par l'amplitude. Si l'opérateur sélectionne immédiatement l'option **"Enable Breath-Hold Breathing Technique"** (Technique de respiration « Blocage respiratoire » activée) et poursuit le processus d'importation, les seuils de synchronisation d'origine seront remplacées par les valeurs par défaut. Plusieurs méthodes peuvent être utilisées pour récupérer les seuils de synchronisation.

#### **1re méthode :**

La méthode la plus directe pour récupérer les seuils de synchronisation d'origine est de noter les valeurs d'origine avant le transfert au TrueBeam.

- 1. Noter les seuils de synchronisation dans l'application RPM Real-Time Position Management™ du patient concerné.
- 2. Vérifier que ces seuils de synchronisation sont disponibles sur le TrueBeam lors de la première séance de traitement.

#### **2e méthode :**

Il est également possible d'utiliser la méthode suivante pour récupérer les seuils de synchronisation d'origine (définis lors de la planification).

- 1. Suivre le processus standard d'importation du protocole de synchronisation. Sélectionner la source des données et sélectionner le protocole de synchronisation pour le patient approprié. Pour plus de renseignement, consulter les instructions d'utilisation du TrueBeam et du TrueBeam STx, chapitre « Utilisation de la synchronisation respiratoire », sections « Premier jour de traitement : importer ou créer des protocoles de synchronisation ».
- 2. Une fois dans l'Écran de modification des paramètres de synchronisation (illustré dans la Figure 1), **NE PAS** passer de la technique de synchronisation **"Enable periodic breathing technique"** (Technique de « Respiration périodique » activée) à **"Enable breath-hold breathing technique"** (Technique de respiration « Blocage respiratoire » activée). Sélectionner **Next>>** (Suivant) et Accéder à l'Écran de vérification des seuils de synchronisation (illustré dans la Figure 2).

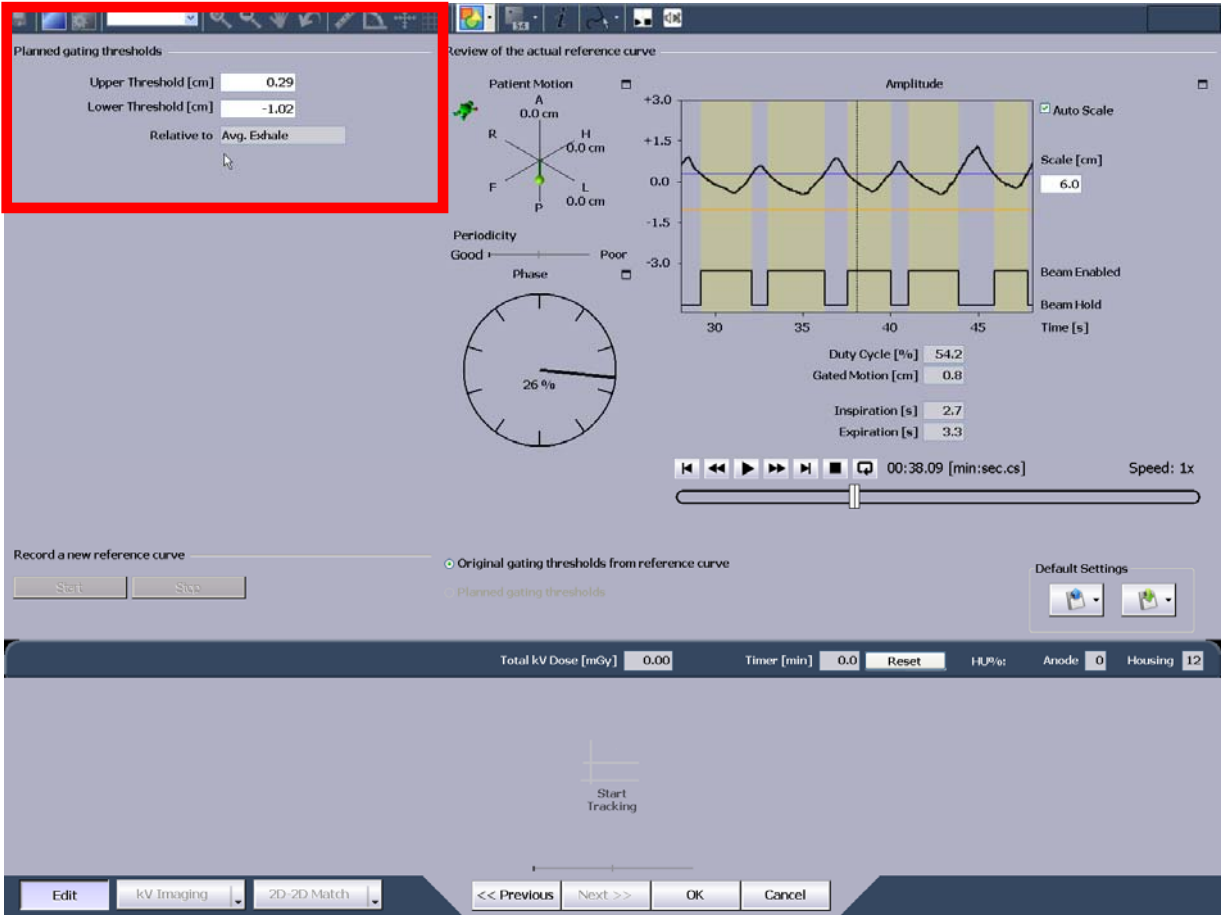

**Figure 2 Écran de vérification des seuils de synchronisation.**

3. Dans l'angle supérieur gauche de l'écran de vérification (encadré rouge de la Figure 2) se trouvent les valeurs numériques des seuils de synchronisation. **Noter ces valeurs.**

- 4. Retourner à l'Écran de vérification du protocole de synchronisation en cliquant sur <<Previous (Précédent).
- 5. Sélectionner "Enable breath-hold breathing technique" (Technique de respiration « Blocage respiratoire » activée). Une fois la technique sélectionnée, l'écran n'affichera que les paramètres « Blocage respiratoire ».
- 6. Accéder à l'Écran de vérification des seuils de synchronisation. Les seuils de synchronisation seront réinitialisés à leur valeur par défaut. Typiquement, ces valeurs sont +2,00 cm et +1,00 cm.
- 7. Saisir les seuils de synchronisation d'origine dans les zones de texte de l'angle supérieur gauche (voir Figure 2) pour réinitialiser les seuils de synchronisation à leurs valeurs d'origine (définies lors de la planification).
- 8. Vérifier que les seuils de synchronisation sont exacts, réaliser tout autre réglage nécessaire, puis sélectionner OK pour conclure le processus d'importation.

#### **Actions de Varian:**

Le présent document vise à avertir tous les clients Varian affectés par le problème constaté.

Veuillez informer du contenu de ce courrier les personnels concernés de votre service de radiothérapie. Pour référence ultérieure, ce document sera publié sur le site Internet de service clientèle de Varian à l'adresse suivante : http://www.MyVarian.com.

Instructions spécifiques pour les clients en dehors des États-Unis et du Canada : Afin de répondre aux exigences réglementaires, nous vous demandons, après avoir pris connaissance du présent document, de compléter la Justification de notification ou la Fiche de vérification de réception ci-jointe et de la renvoyer à Varian Medical Systems.

Nous vous présentons toutes nos excuses pour la gêne éventuelle occasionnée et vous remercions d'avance de votre coopération. Pour toute information supplémentaire, n'hésitez pas à prendre contact avec le responsable régional ou le service clientèle local Varian.

Le soussigné atteste que cette notification a été envoyée à l'organisme de réglementation approprié.

 $2012 - 05 - 15$ 

Mika Miettinen, Directeur, Assurance qualité mondiale et fiabilité des produits

### **Coordonnées de l'assistance technique de Varian Oncology :**

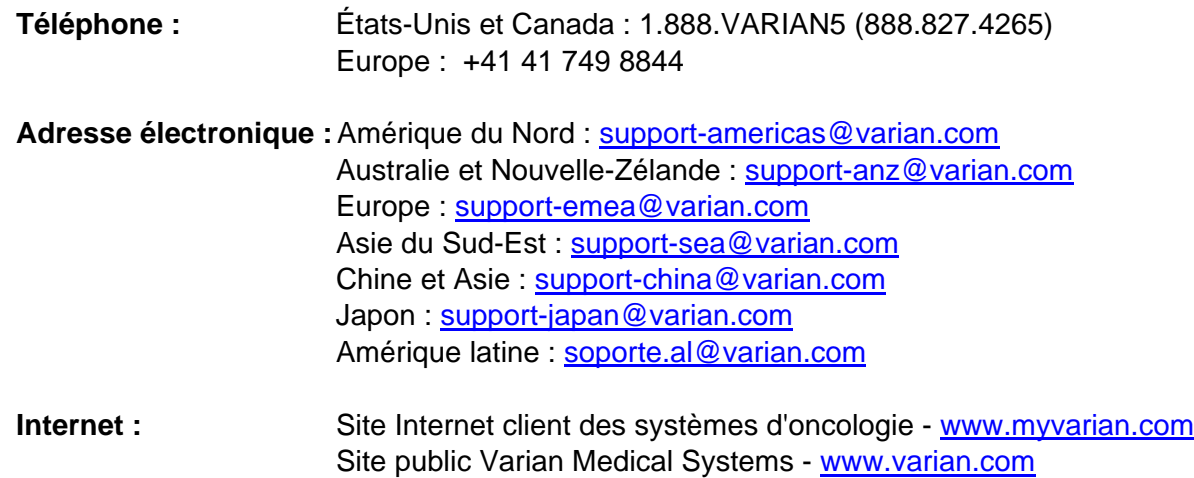

#### ANNEXE LISTE DES NUMÉROS DE SÉRIE

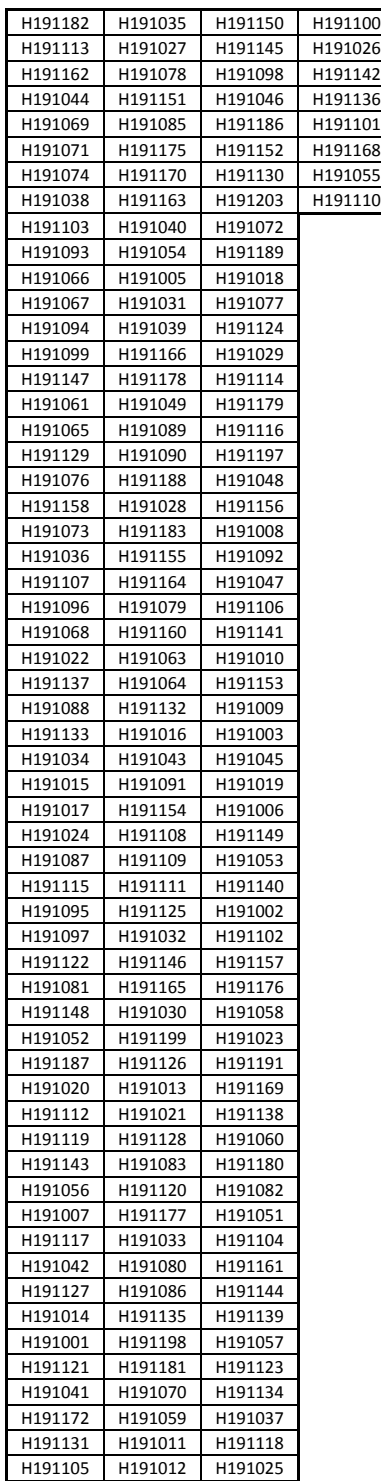